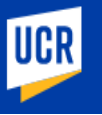

| Short List Approval (January 2024) |

Use these steps to review and approve a recruitment's short list of applicants as an Affirmative Action Analyst (AAA). The AAA can determine if applicant meets minimum requirements, compare applications, and add or view comments. Additional Recruitment job aids can be found in th[e HRMS website.](https://hr.ucr.edu/about/us/human-resources-tools/human-resources-management-system)

*\*Note: This module is accessible to individuals who have the appropriate HRMS Recruitment EACS roles.*

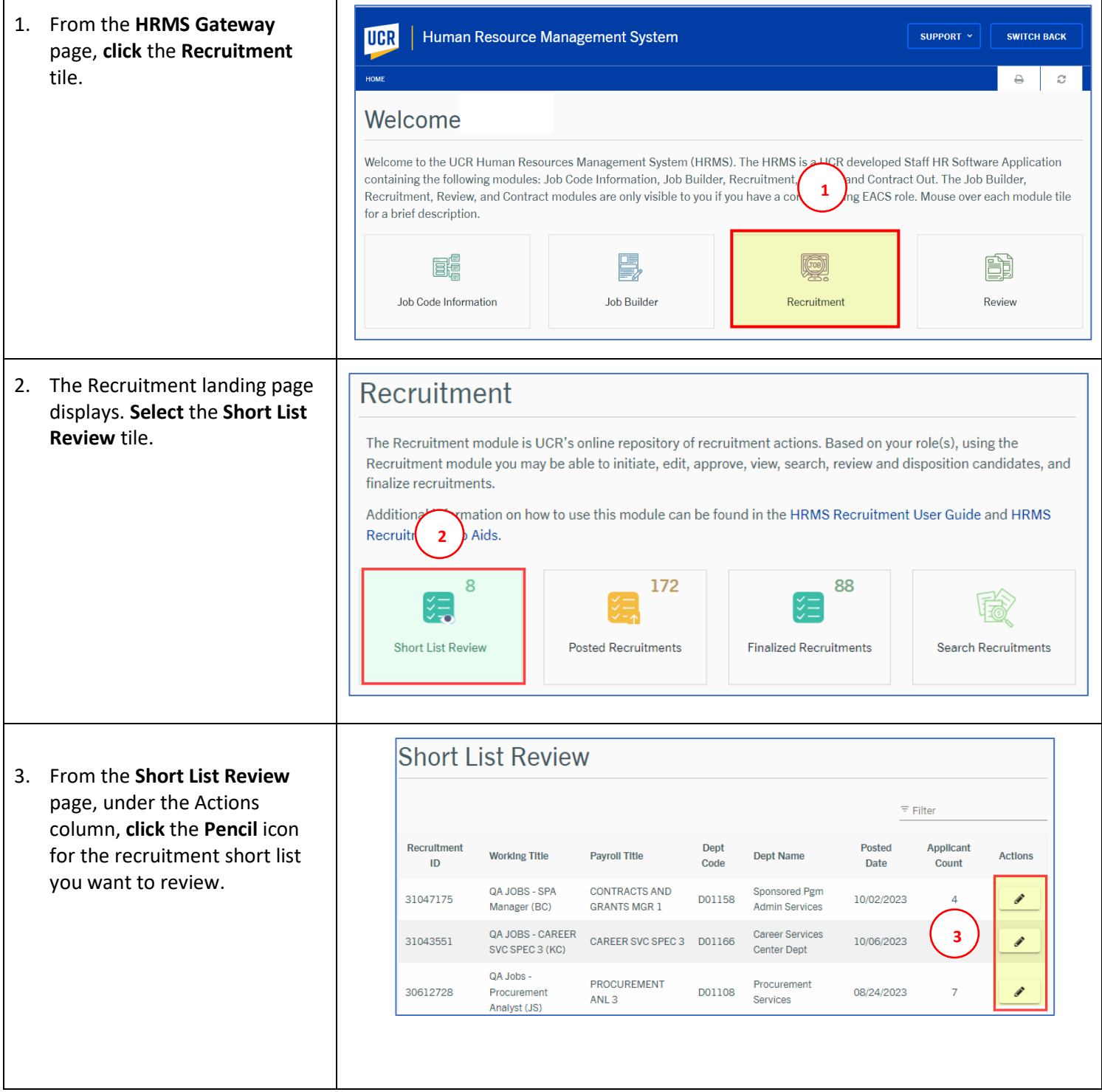

## Human Resource Management System

UCR

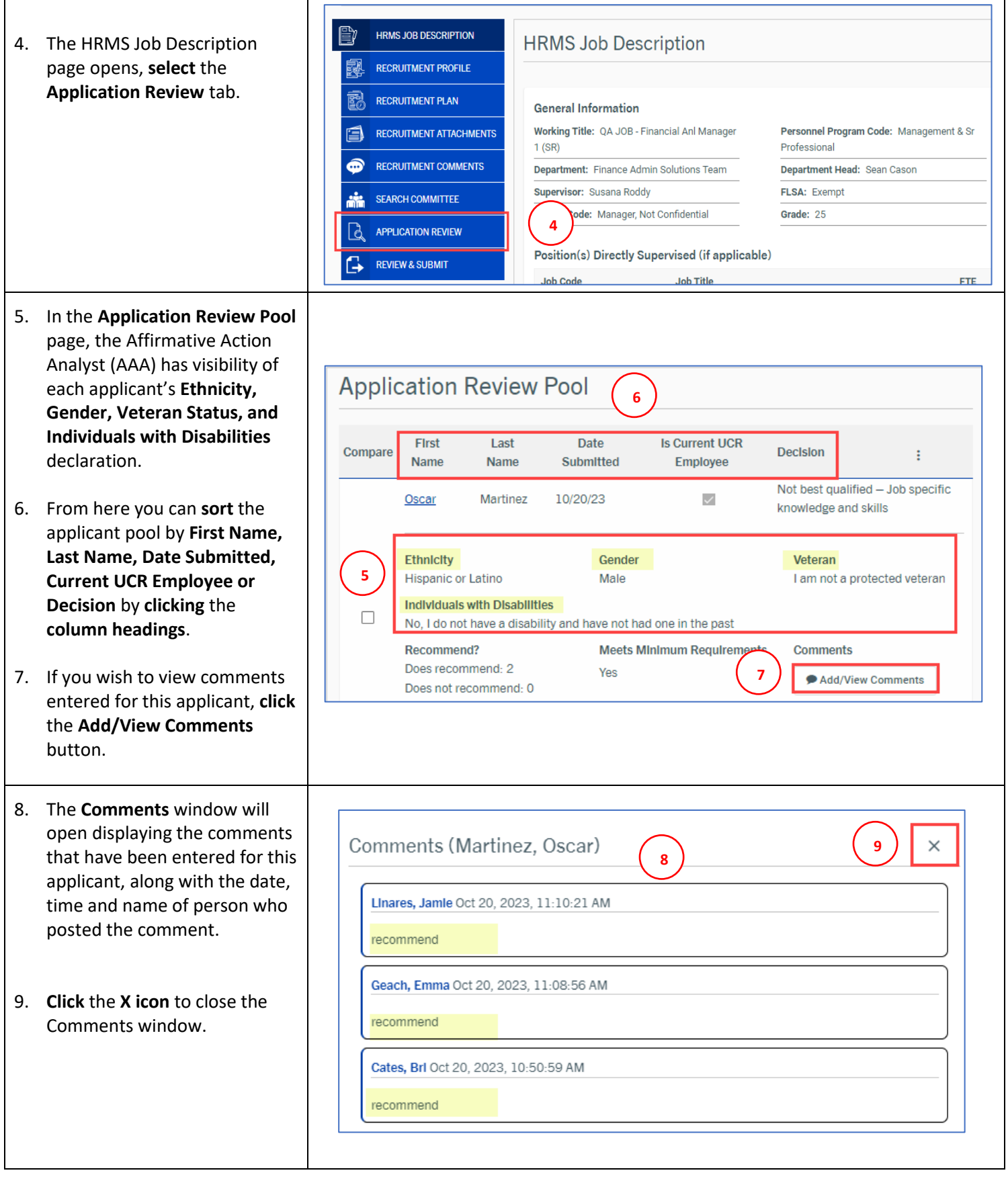

**UCR** 

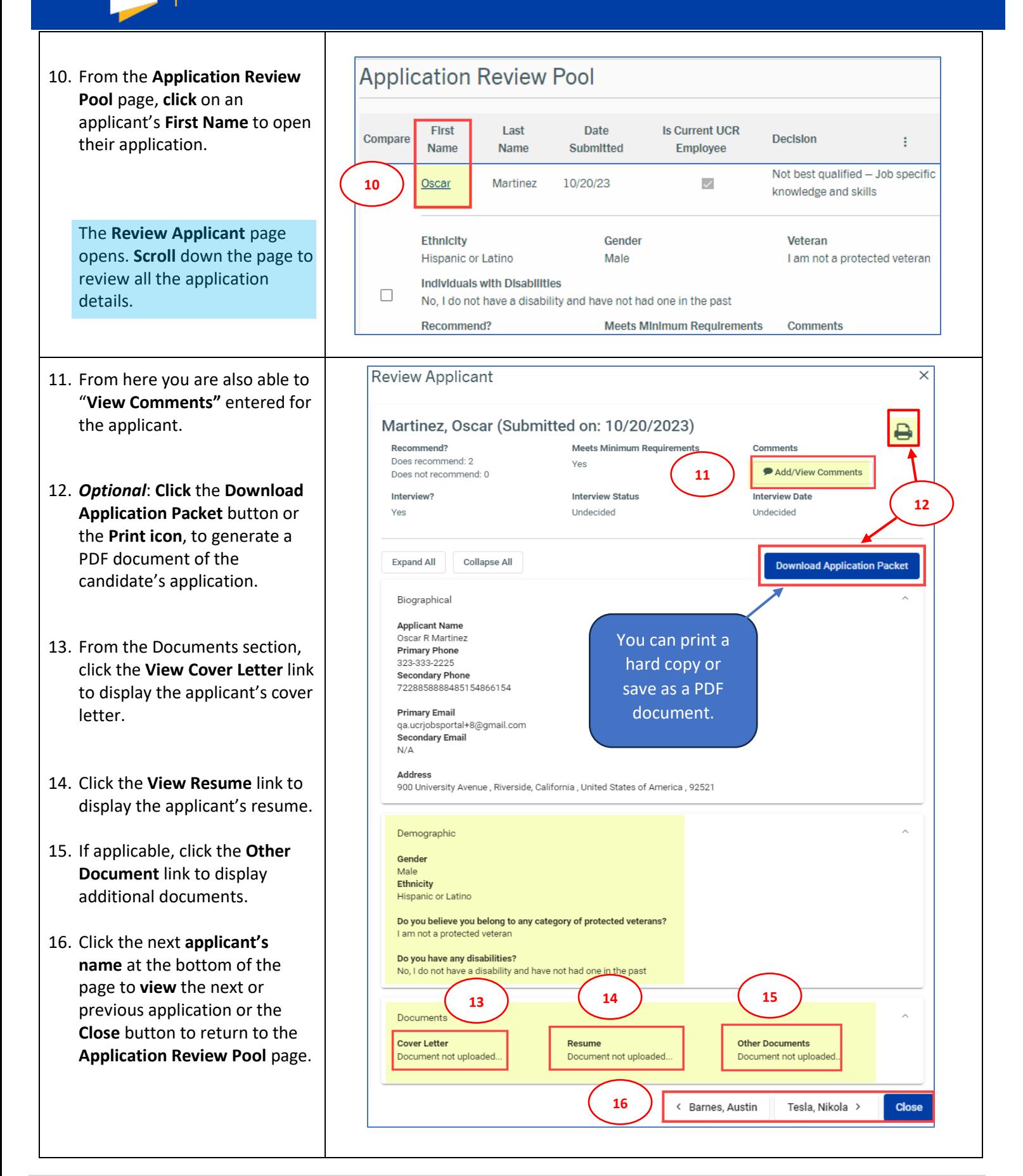

#### Recruitment Module

17. From the **Application Review Pool** page, select the **3-Dot Menu** in the upper right corner to view additional options:

**UCR** 

- **Select Show All**, to view all applicants for this recruitment.
- **Select Show Under Consideration,** to view only those applicants being considered.
- The **Show Short List** option is your default view.
- The **Total Pool Statistics** option displays applicant statistics for this recruitment.
- Select the **Download Applicants to Excel** option to download applicants' information to a spreadsheet.
- Select the **Filter** option to further filter the page by specific criteria.
- The **Compare** option allows you to view 2 or more applications side by side.
- 18. To compare applications, s**elect** the applicants to compare by **clicking** two or more of the **check boxes** under the **Compare** column.
- 19. Then from the **3-dot Menu**, **select** the **Compare** option.

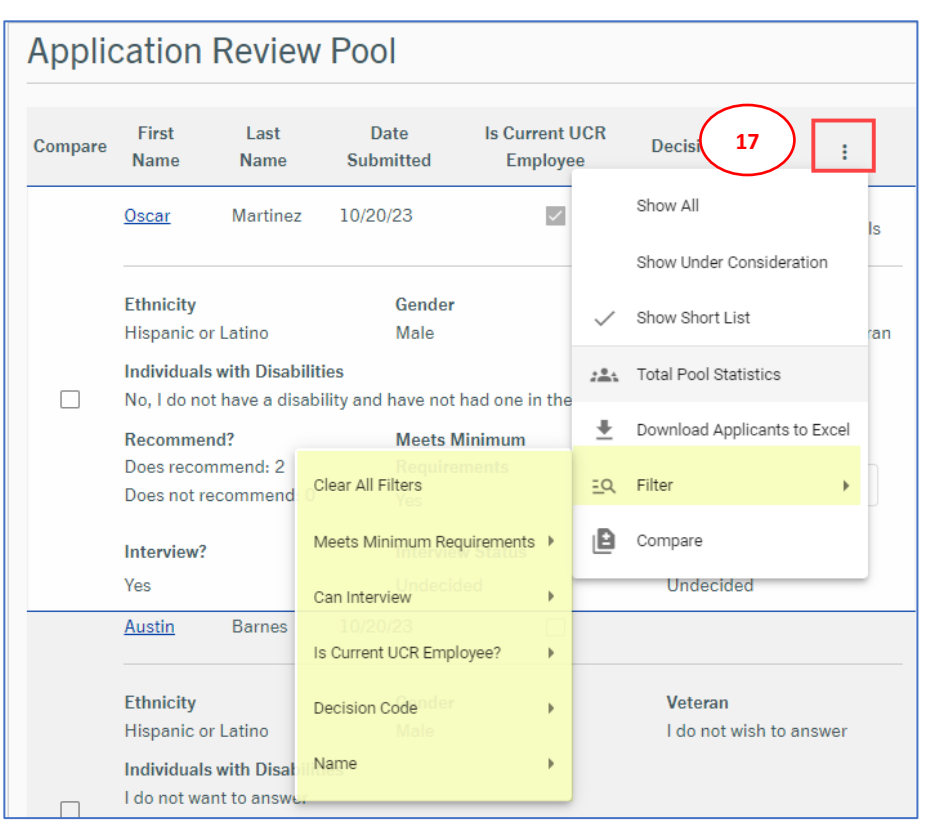

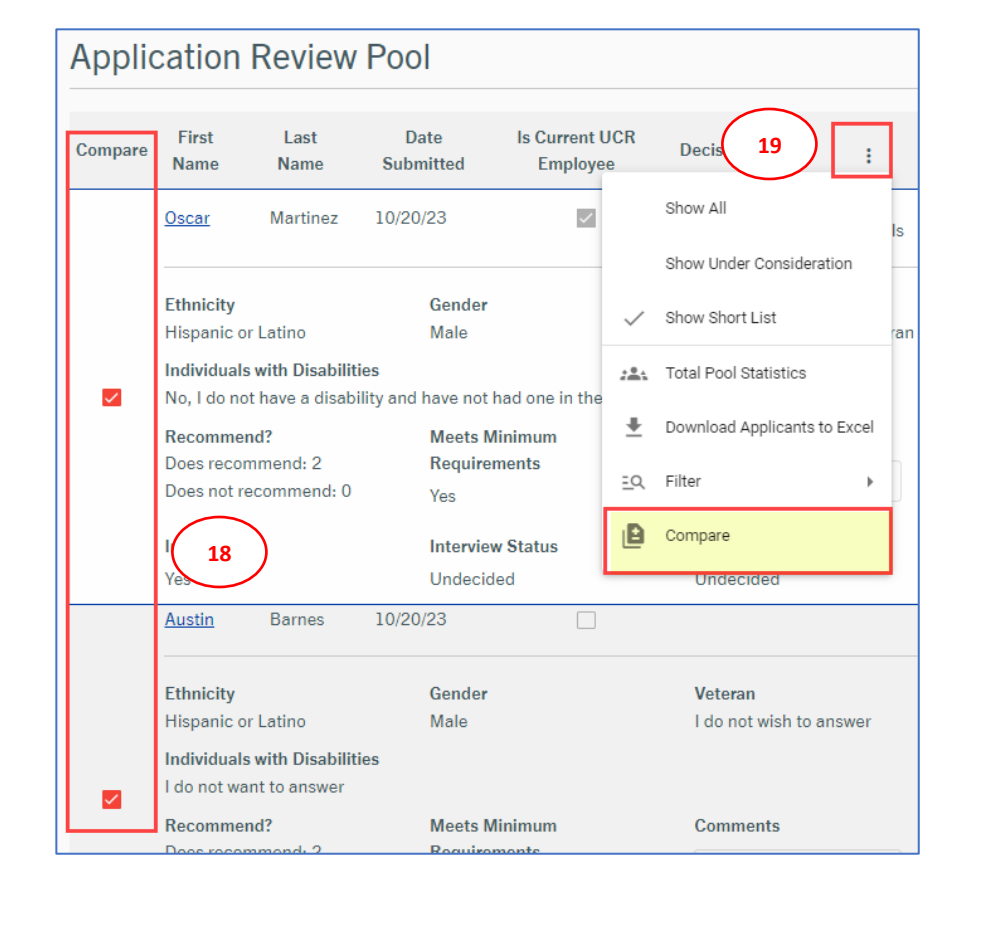

# Human Resource Management System

UCR

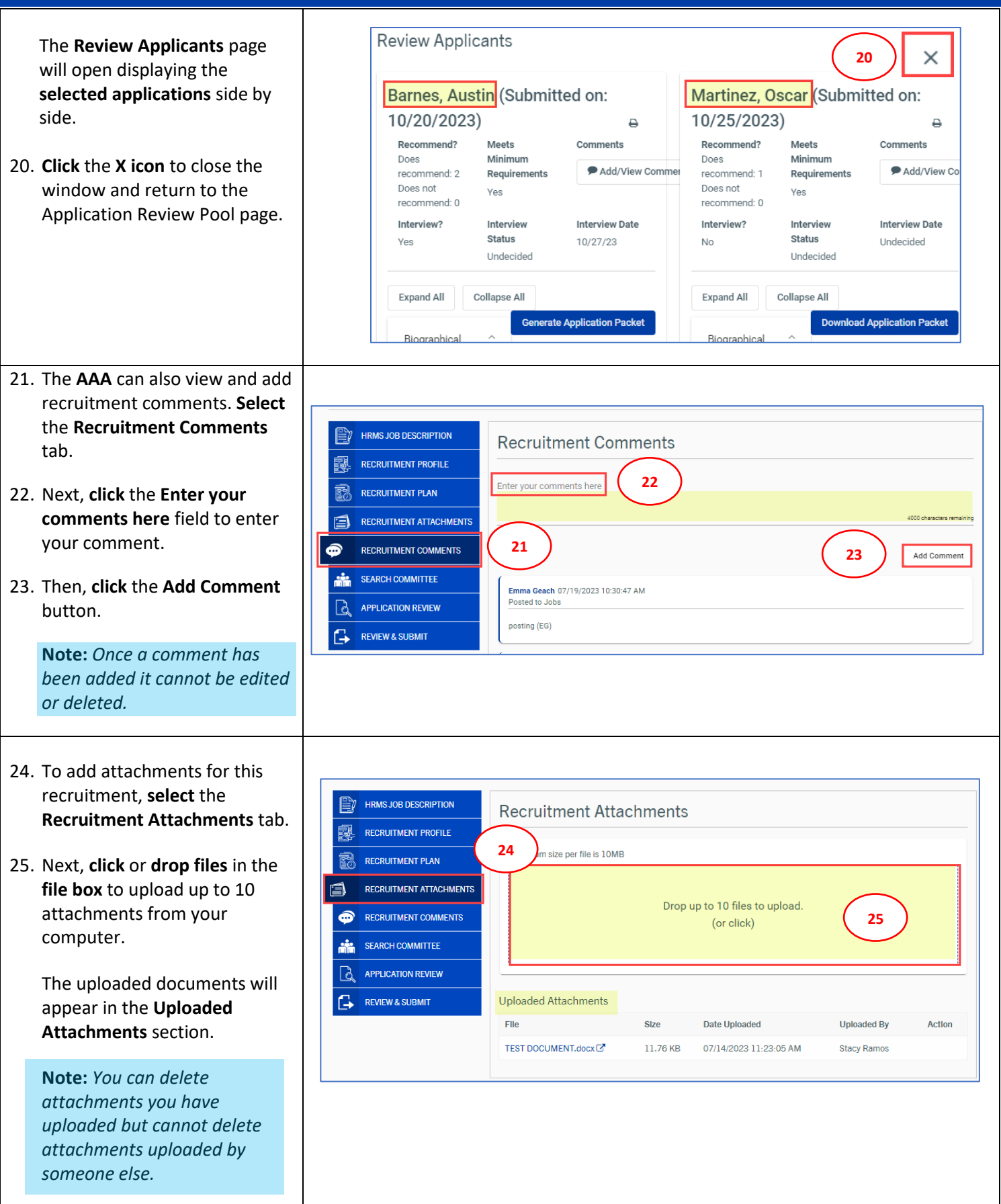

Human Resource Management System

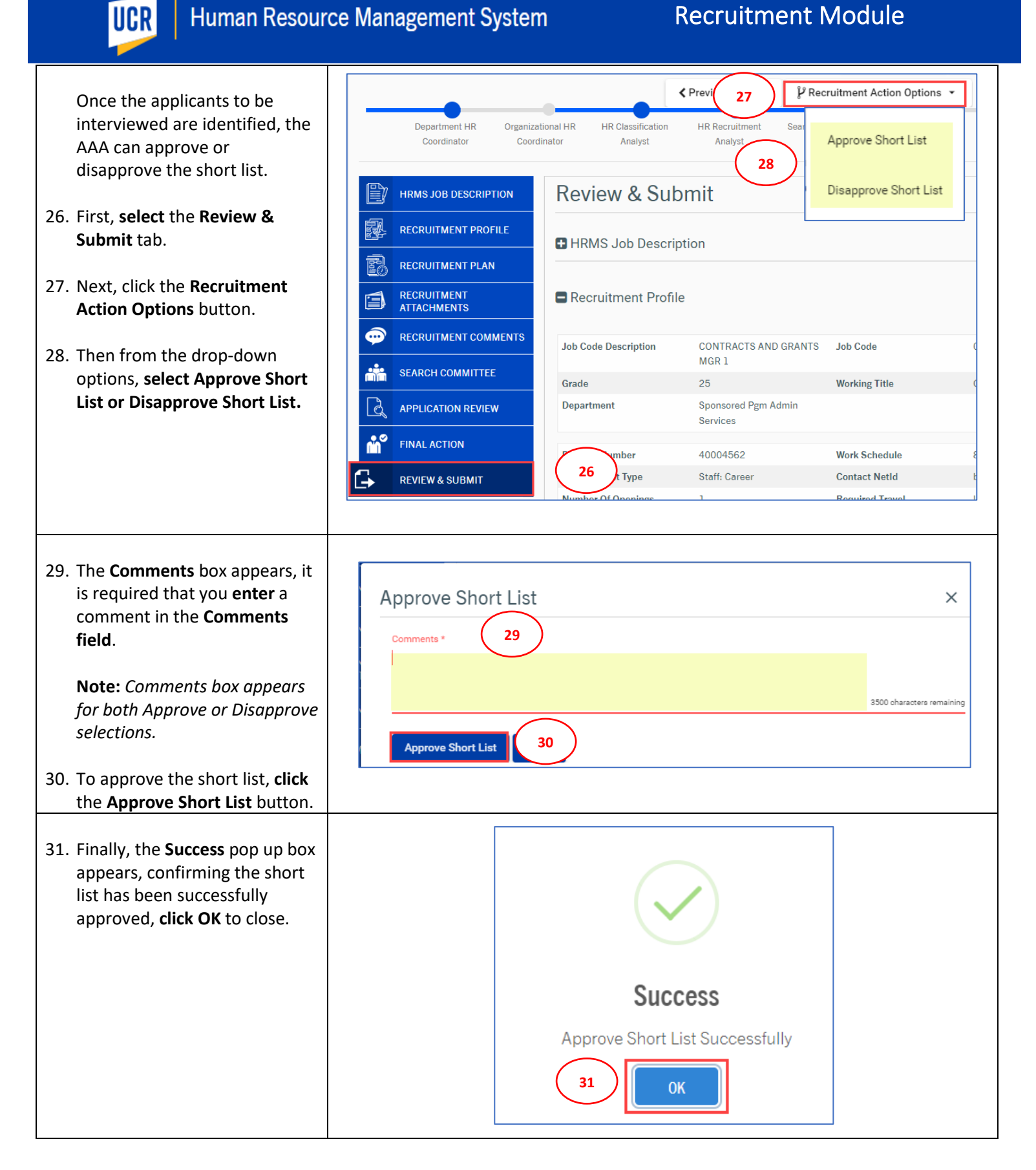